## <span id="page-0-0"></span>УСТРАНЕНИЕ ОШИБКИ №24

инструкция для пользователей системы «Интернет-клиент»

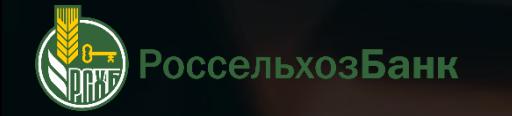

## **КАК ПОЛЬЗОВАТЬСЯ ИНСТРУКЦИЕЙ?**

## **НАВИГАЦИЯ**

Для перехода в нужный раздел инструкции – используйте кнопки навигации в содержании

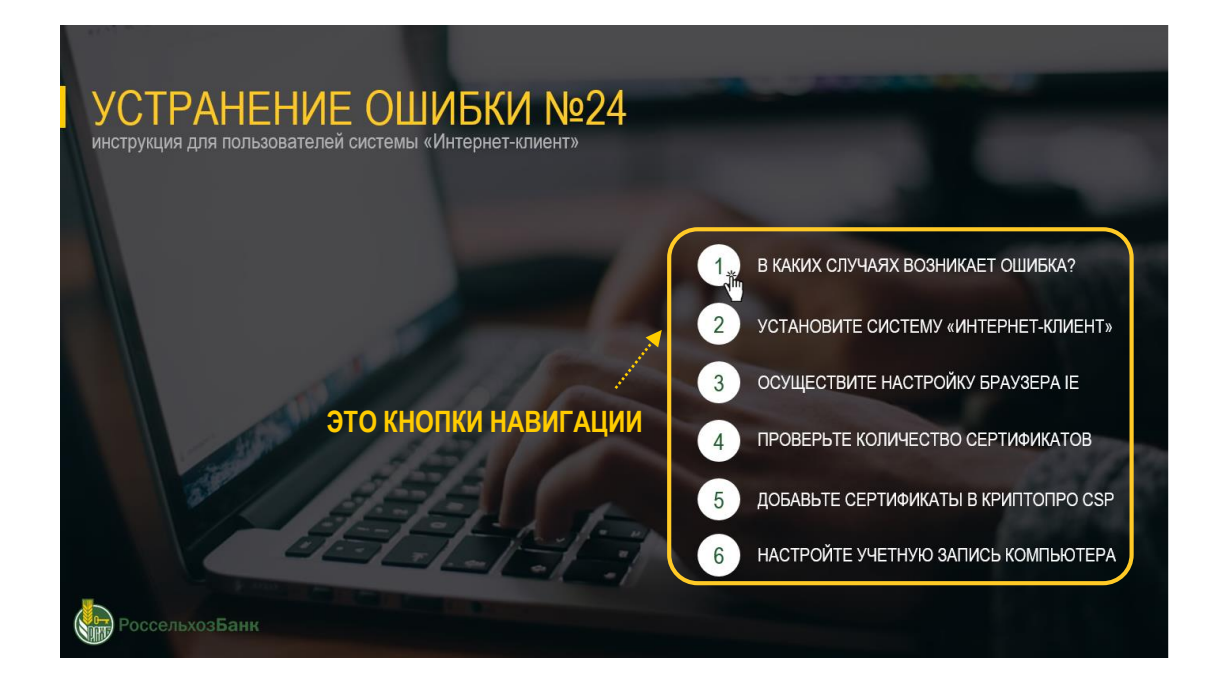

## **ИНТЕРАКТИВНЫЕ ССЫЛКИ**

Текст, выделенный выделен зеленым цветом с нижним подчеркиванием – интерактивная ссылка. С ее помощью вы сможете перейти в нужную часть инструкции

Через «Обзор» зайдите в папку, куда ранее извлекали из архива сертификаты

**ЭТО ССЫЛКА**

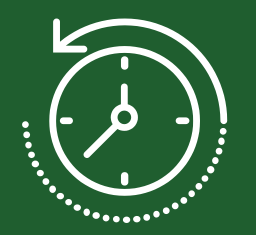

**10 минут**

среднее время, необходимое для устранения возникшей ошибки

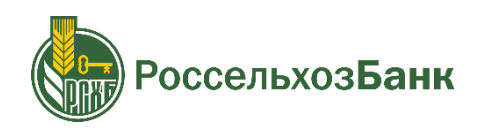

## <span id="page-2-0"></span>УСТРАНЕНИЕ ОШИБКИ №24

инструкция для пользователей системы «Интернет-клиент»

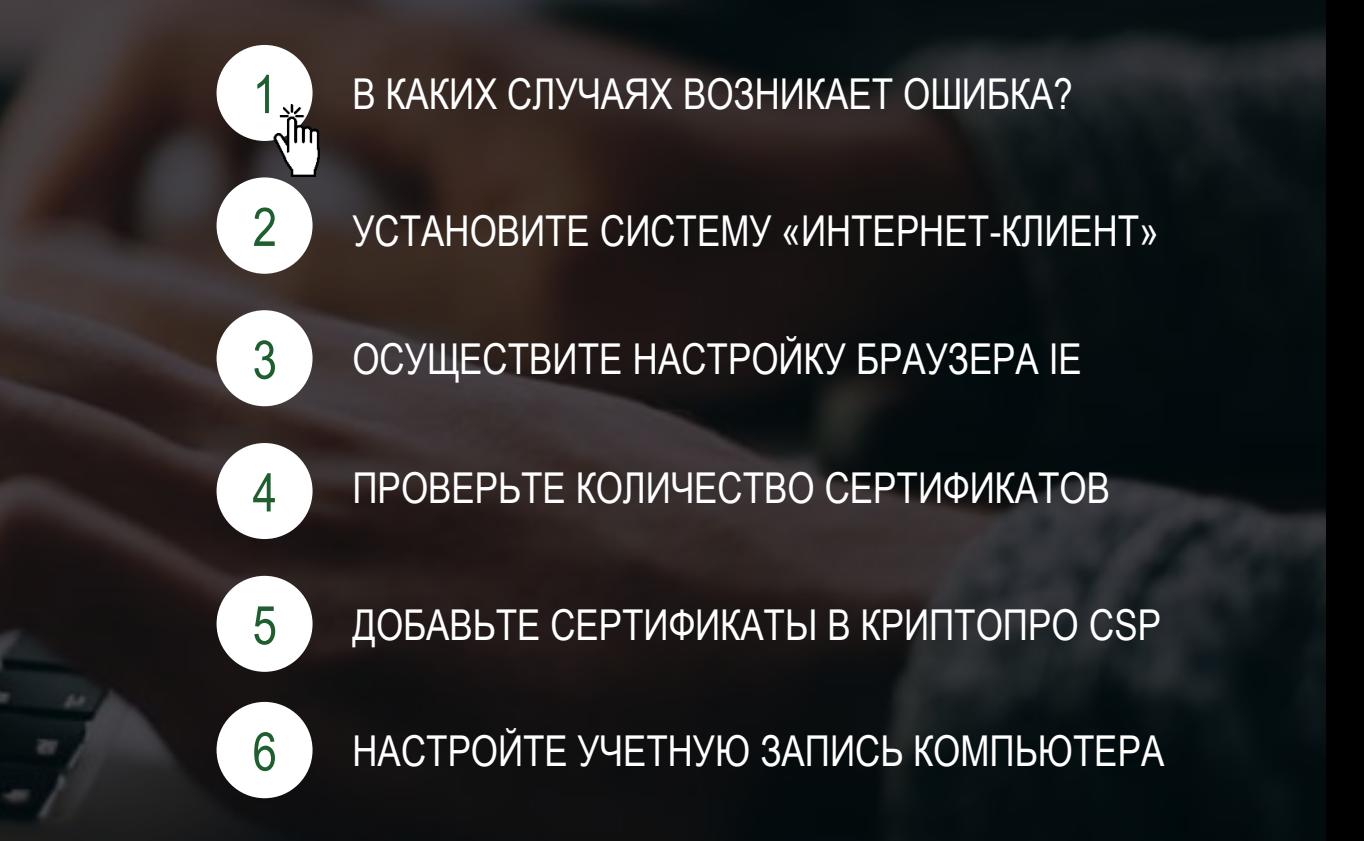

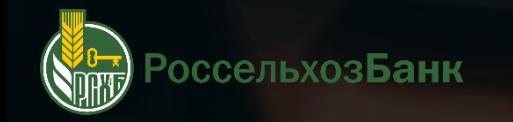

## <span id="page-3-0"></span>В КАКИХ СЛУЧАЯХ ВОЗНИКАЕТ ОШИБКА?

При входе в систему

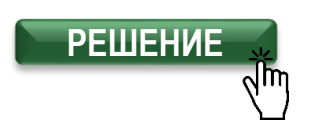

#### Сообщение с веб-страницы

Ключи не прошли проверку. Убедитесь, что в считывающее устройство установлен требуемый ключевой носитель и параметры ключевого носителя выбранного абонента настроены верно.

Попробуйте повторить операцию еще раз. В случае неудачи, пожалуйста, обратитесь в службу поддержки Вашего банка (Ошибка выполнения. Ошибка (код: 24) при выполнении функции GetUserUID (Не задан текущий сертификат пользователя.System Last Error message: Длина выданной программой команды слишком велика)).

OK

 $-x -$ 

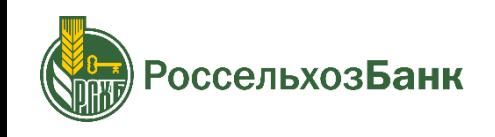

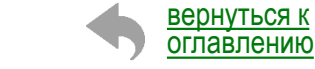

## <span id="page-4-0"></span>**УСТАНОВИТЕ СИСТЕМУ «ИНТЕРНЕТ-КЛИЕНТ»**

Скачайте дистрибутив (файл установки): <https://www.rshb.ru/upload/distr.zip> Извлеките файлы из загруженного архива Запустите извлеченный файл с названием «distr»

#### Установите программу, следуя шагам установки:

«Запустить» > «Установить» > «Далее»

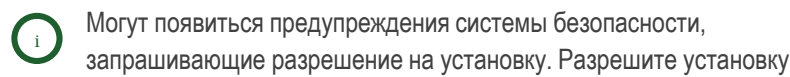

После установки системы установите все предложенные корневые сертификаты (10-13 предупреждений) 

Система предложит установить «BSS Multiplatform Plugin». Установите программу, следуя всем шагам установки

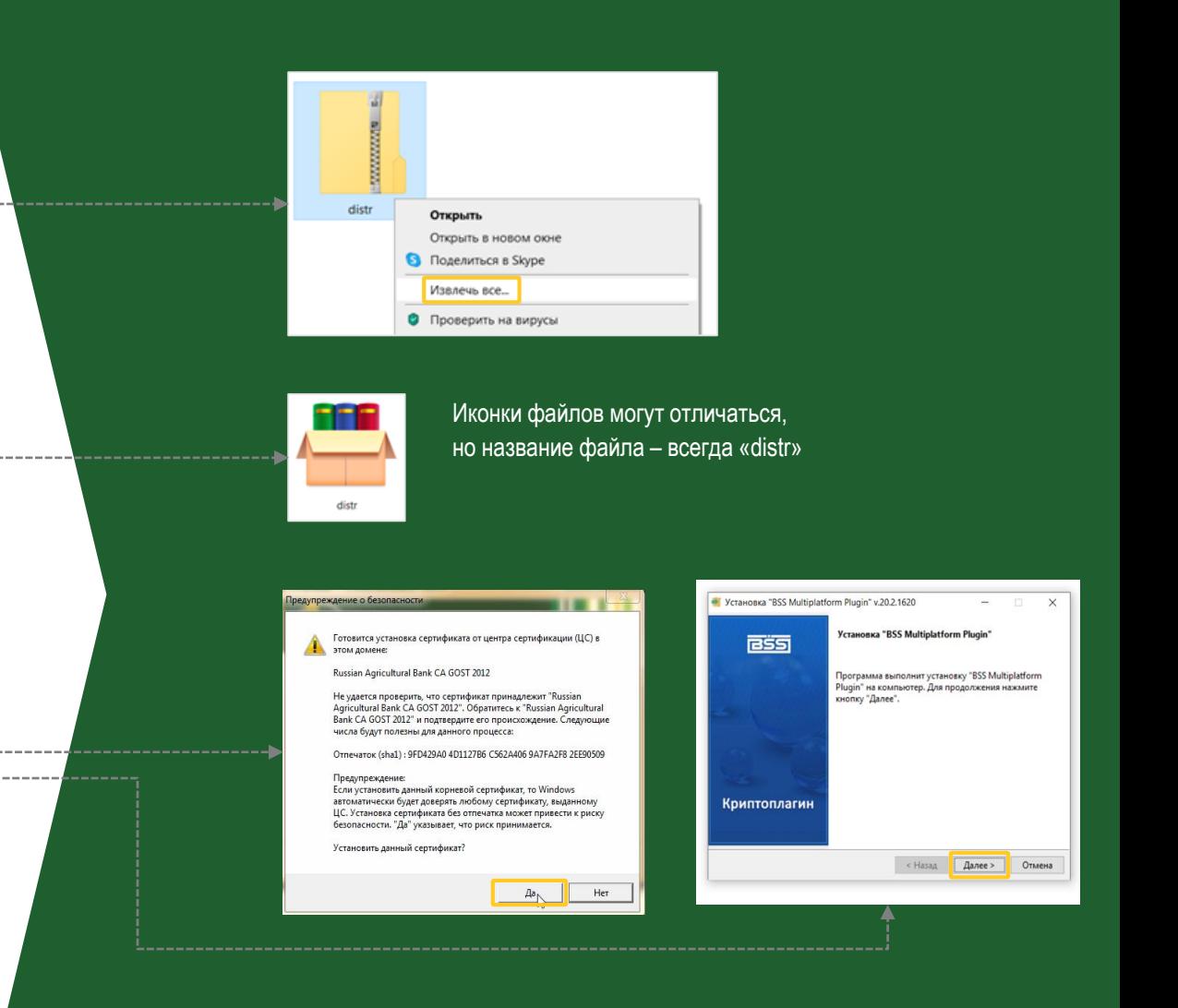

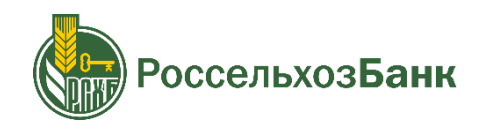

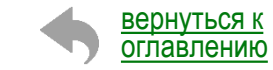

## <span id="page-5-0"></span>УСТАНОВИТЕ СИСТЕМУ «ИНТЕРНЕТ-КЛИЕНТ»

## После установки системы попробуйте войти в систему «Интернетклиент»

Запустите браузер Internet Explorer 32-битной версии от имени администратора. Для этого войдите в «Мой компьютер» / «Этот компьютер» - «Диск С» - папка «Program 

В папке «Internet Explorer» найдите ярлык с именем «iexplore.exe» / «iexplore». нажмите на него правой кнопкой мыши и выберете пункт «Запуск от имени администратора» ----

Скопируйте ссылку для входа в систему «Интернет - клиент» в строку поиска и войдите в систему

Ссылка для входа в систему «Интернет - клиент»: https://bc.rshb.ru/

Если ошибка не устранена, перейдите к следующему шагу

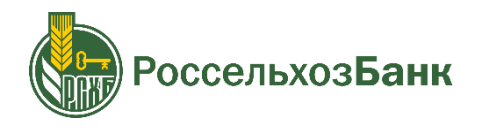

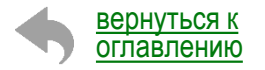

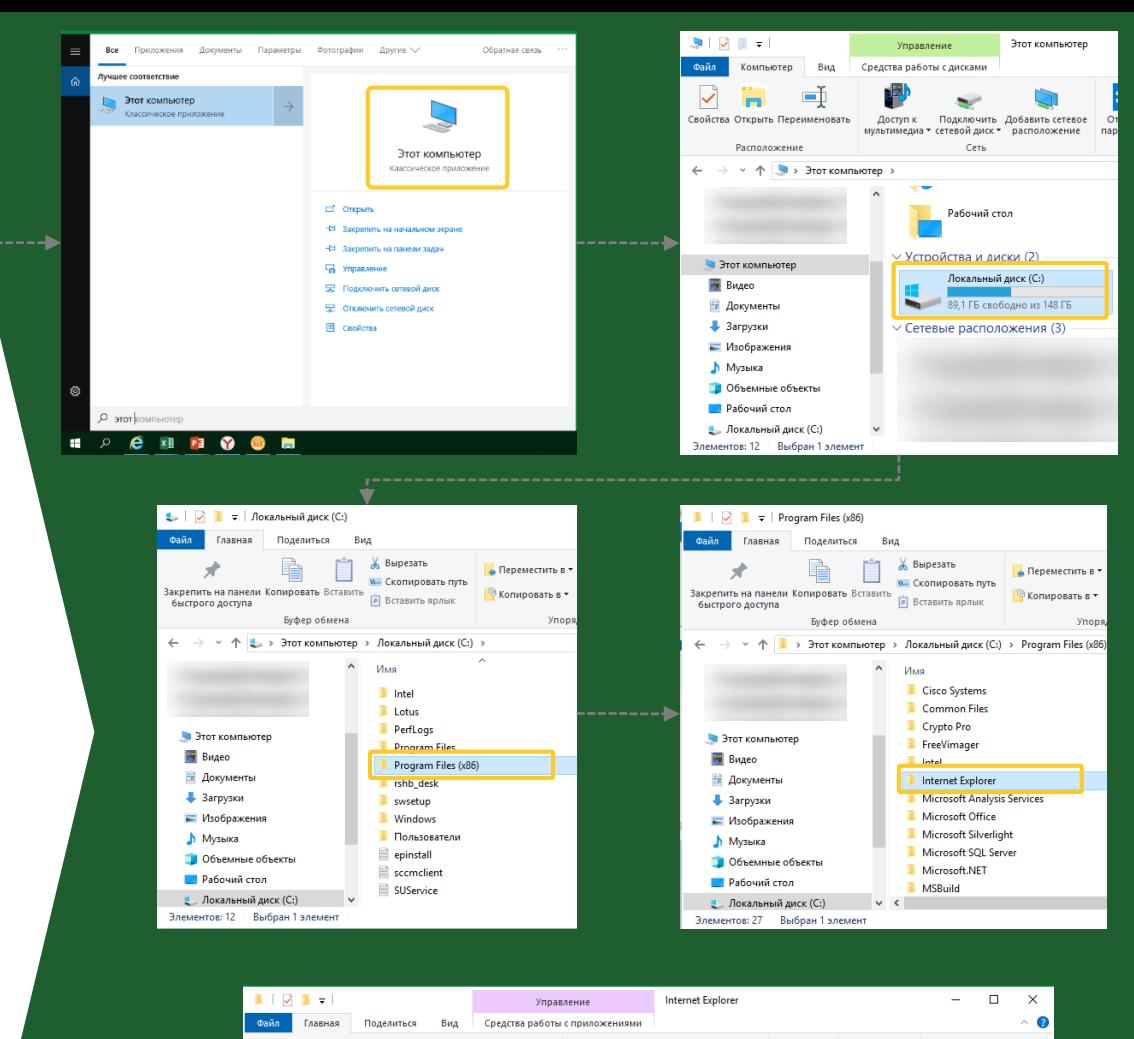

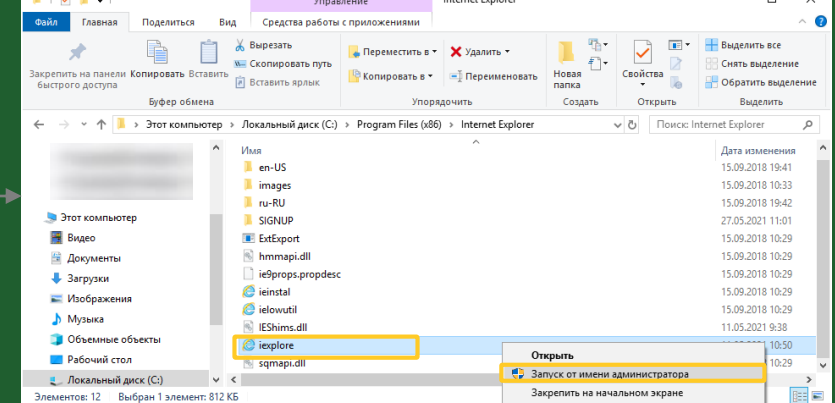

## <span id="page-6-0"></span>ОЩУЩЕСТВИТЕ НАСТРОЙКУ БРАУЗЕРА **INTERNET EXPLORER**

Откройте Internet Explorer

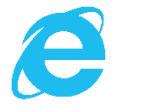

## Осуществите чистку и сброс настроек Internet Explorer

Нажмите на  $\bullet$  > «Свойства браузера» > вкладка «Общее» > кнопка «Удалить» > --------------------------

> Выберите ⊠

> кнопка «Удалить» > ------------------

⊠ Временные файлы Интернета и веб-сайтов

⊠ Файлы соокіе и данные веб-сайтов

⊡ Данные веб-форм

> перейдите на вкладку «Дополнительно» > кнопка «Сброс»

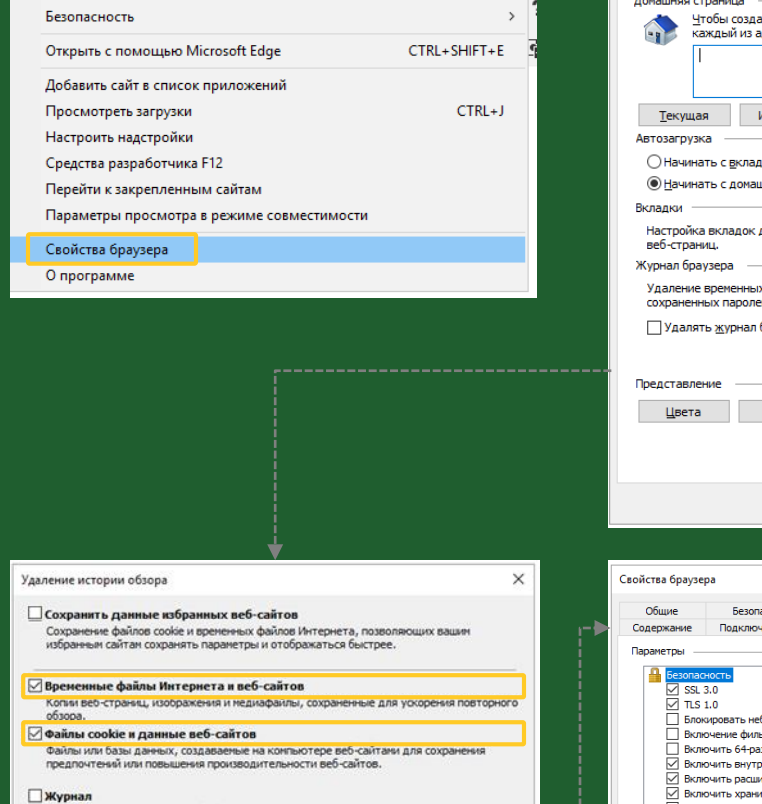

卷

 $\rightarrow$ 

 $\rightarrow$ 

 $\rightarrow$ 

 $\Omega - \Box$ 

Печать

Файл

Масштаб (100%)

Список ранее посещенных веб-сайтов. Журнал скачанных файлов Список окачанных файлов. Данные веб-форм

Подробнее об удалении истории обзора

Пароли

веб-сайты.

Сохраненные данные, вводившиеся в веб-формы.

Сохраненные пароли, автоматически вводимые при входе на ранее посещенные

□ Данные защиты от отслеживания, фильтрации ActiveX и "Не отслеживать"

Интернете, а также исключения для запросов "Не отслеживать".

Список веб-сайтов, иоключенных из фильтрации, данные, используеные защитой от

отслеживания для определения служб, которые могут отслеживать ваши действия в

Отнена

Удалить

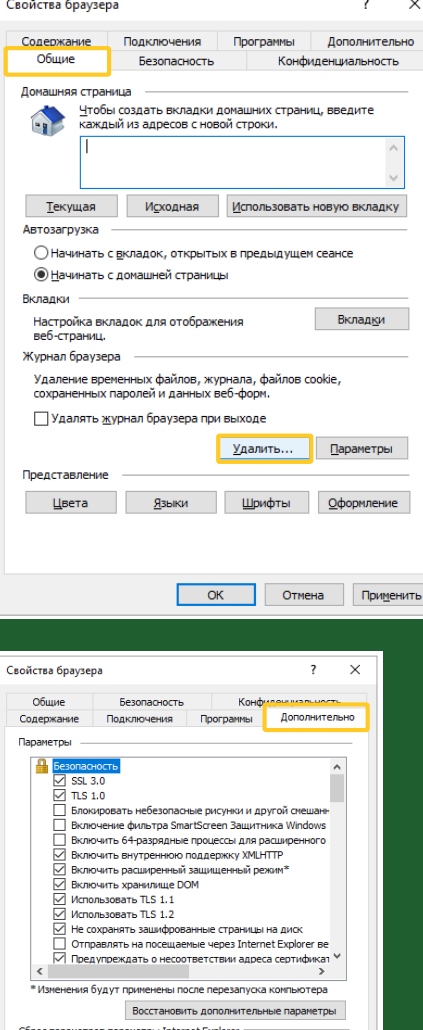

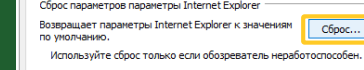

ОК Отмена Применить

оссельхозБанк

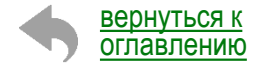

 $\sim$ 

## ОЩУЩЕСТВИТЕ НАСТРОЙКУ БРАУЗЕРА **INTERNET EXPLORER**

## Осуществите настройку Internet Explorer

Вкладка «Безопасность» > Зона «Надёжные сайты» кнопка «Сайты» >

> Добавьте в зону https://bc.rshb.ru > кнопка «Добавить» > кнопка «Закрыть» > кнопка «Применить» ------------

> Вкладка «Дополнительно» > блок «Параметры» > в группе «Безопасность» отметьте галочкой поля «SSL2.0, SSL3.0, TLS 1.0, TLS 1.1, TLS 1.2» > кнопка «Применить» -------------------------------

> Вкладка «Конфиденциальность» > Отключить блокирование всплывающих окон (снять 

## Перезапустите Internet Explorer

Закройте и откройте браузер

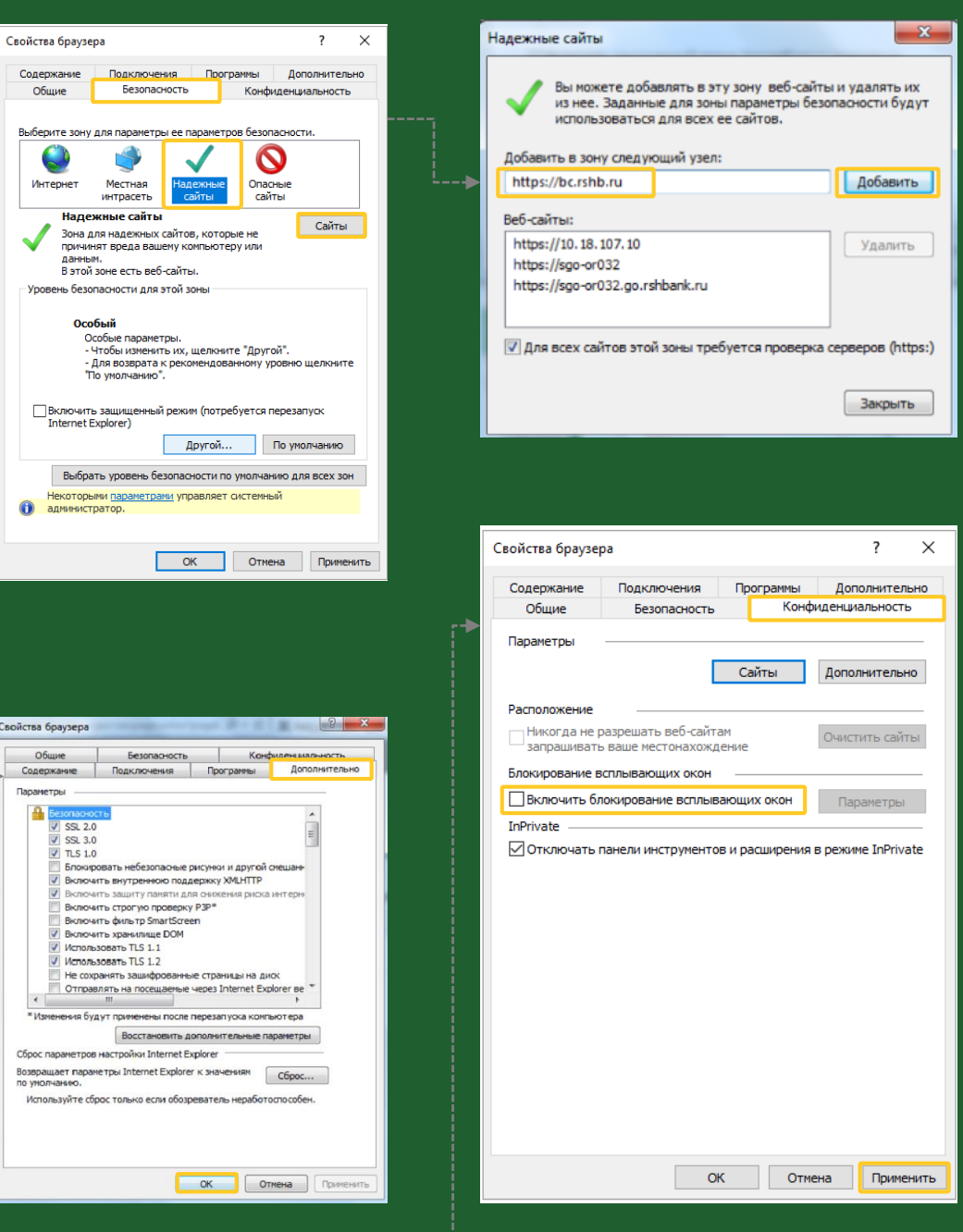

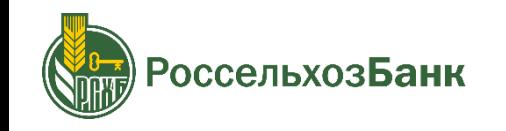

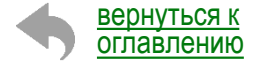

## <span id="page-8-0"></span>ПРОВЕРЬТЕ КОЛИЧЕСТВО СЕРТИФИКАТОВ

Запустите Internet Explorer

 $\mathbf{i}$ 

#### Проверьте наличие сертификатов

Нажмите на  $\bullet$  > «Свойства браузера» > вкладка «Содержание» > кнопка «Сертификаты» > -------------------

> в открывшемся окне выберите вкладку «Доверенные корневые центры сертификации» > ------------------

**ВЕРНУТЬСЯ К** 

оглавлению

Вкладка может быть видна не сразу, для прокрутки всех вкладок пользуйтесь стрелками в правом верхнем углу окна

> в открывшемся окне выберите вкладку «Доверенные корневые центры сертификации» > найдите сертификаты от «Russian Agricultural Bank CA», посчитайте их количество ------------------

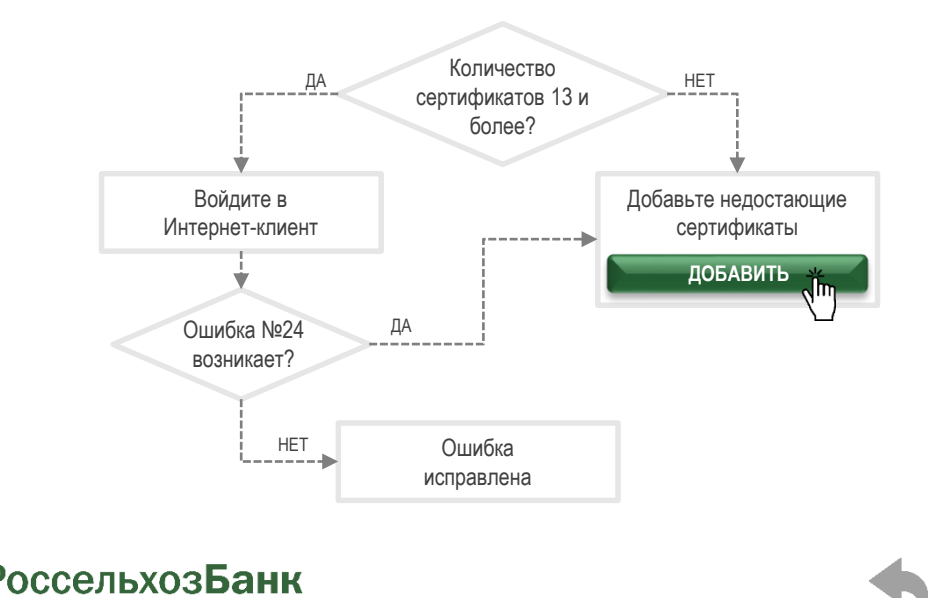

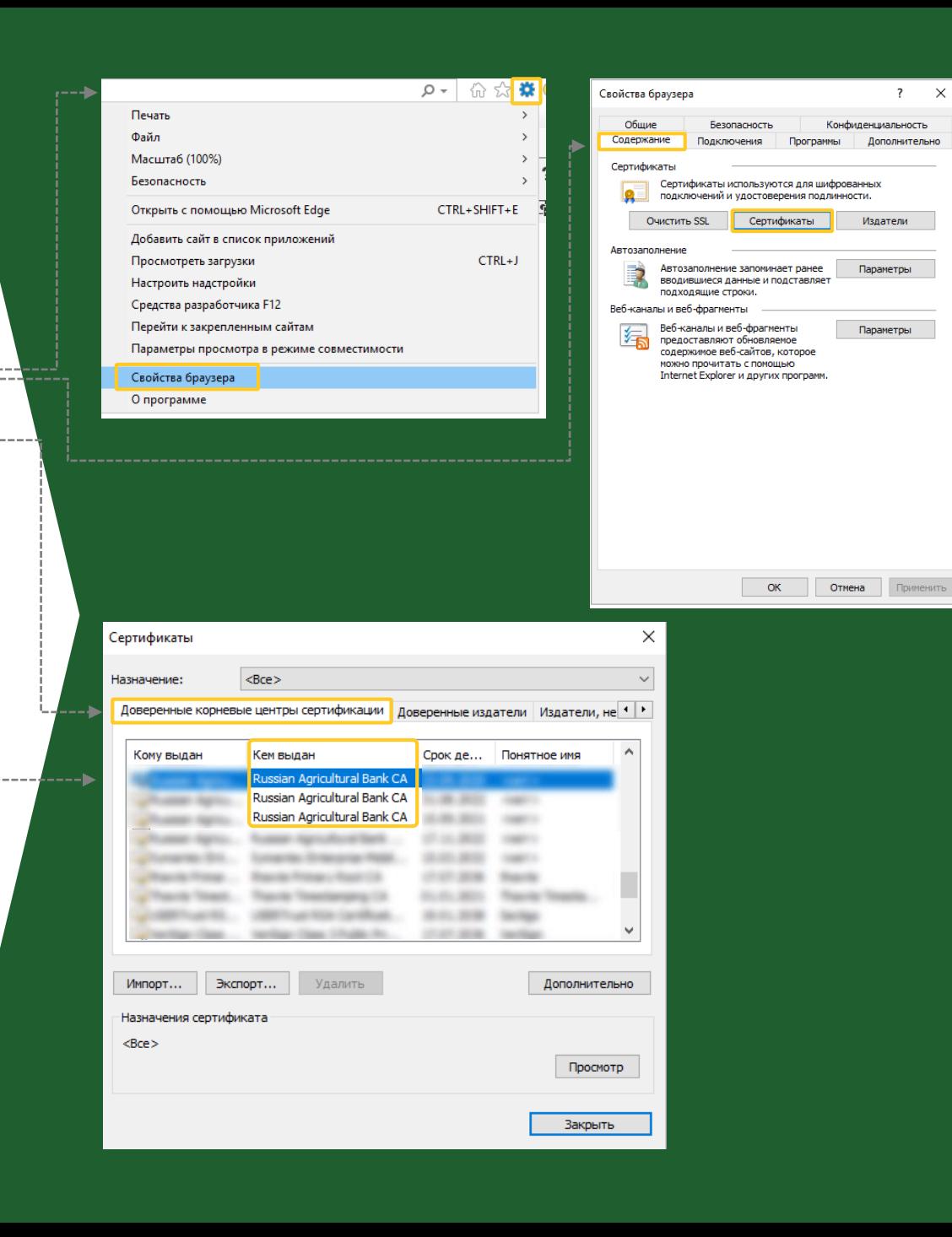

## <span id="page-9-0"></span>**ДОБАВЬТЕ СЕРТИФИКАТЫ В КРИПТОПРО CSP**

#### **Скачайте сертификаты**

Скачайте сертификаты: [https://www.rshb.ru/legal/remote\\_banking/cert/cert.zip](https://www.rshb.ru/legal/remote_banking/cert/cert.zip) Извлеките файлы из загруженного архива

запомните путь, куда был извлечен архив

#### **Установите сертификаты**

i

#### **Откройте настройки КриптоПРО CSP**

Откройте «Пуск» > «КриптоПРО» > правой кнопкой мыши нажмите на «Сертификаты» > Дополнительно > Запуск от имени администратора

#### **Импортируйте сертификаты**

В открывшемся окне выберите «Сертификаты – текущий пользователь» > «Доверенные корневые центры сертификации» > «Сертификаты» > правой кнопкой мыши нажмите на «Сертификаты» > «Все задачи» > «Импорт…»  $\begin{array}{cccccccccccccc} \multicolumn{2}{c}{} & \multicolumn{2}{c}{} & \$ 

#### Иконки файлов могут отличаться, но название файла – всегда «cert»

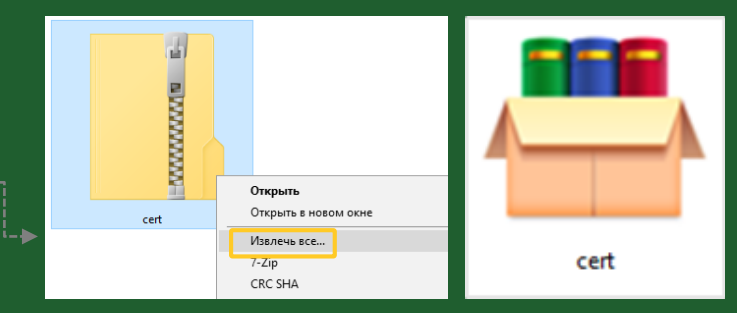

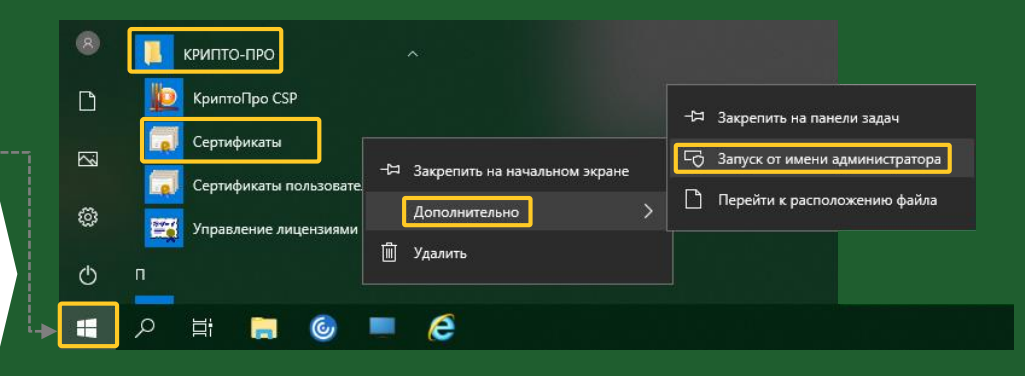

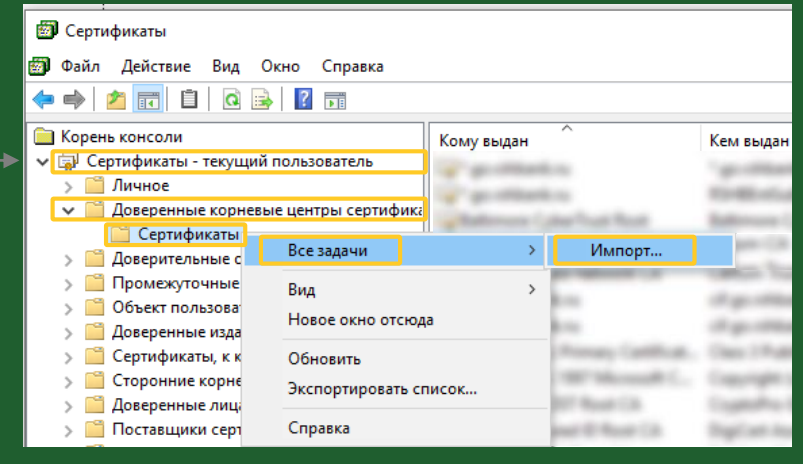

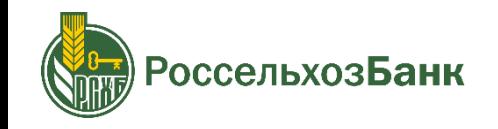

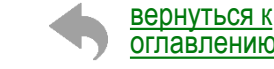

## **ДОБАВЬТЕ СЕРТИФИКАТЫ В КРИПТОПРО CSP**

#### **Установите сертификаты**

#### **Импортируйте сертификаты**

В открывшемся окне Мастера импорта сертификатов нажмите «Далее» > «Обзор» > > выберите сертификат **> > >** 

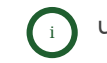

Через «Обзор» зайдите в папку, куда [ранее и](#page-9-0)звлекали из архива сертификаты

**> > >** «Далее» > «Переместить все сертификаты в следующее хранилище» > «Далее» > «Готово» > «ОК»

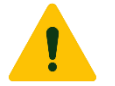

Повторите действие с каждым из 13 сертификатов

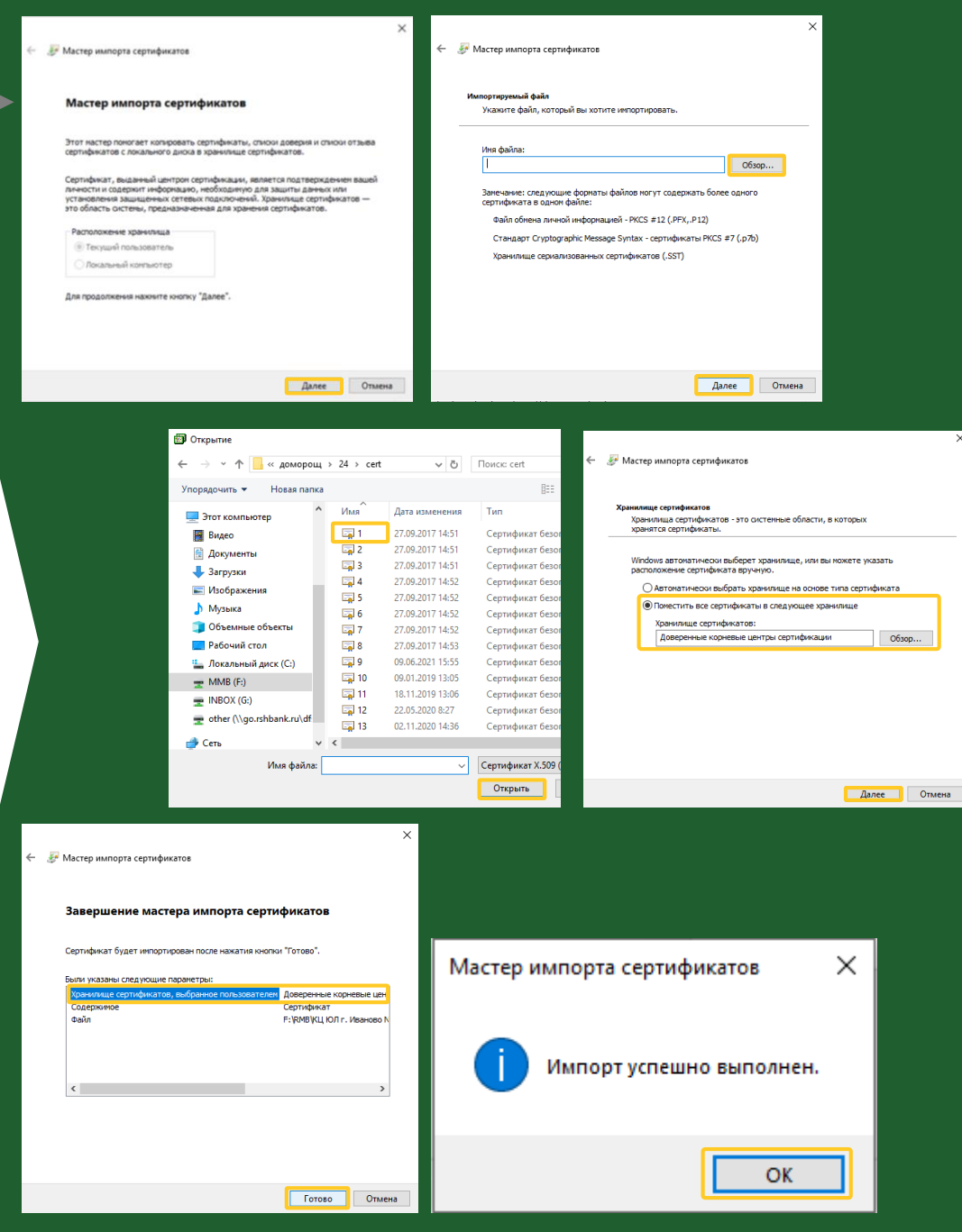

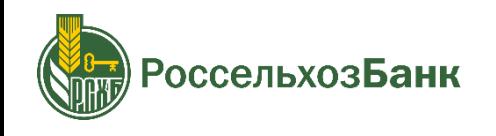

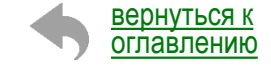

## <span id="page-11-0"></span>НАСТРОЙТЕ УЧЕТНУЮ ЗАПИСЬ **КОМПЬЮТЕРА**

#### Откройте окно изменения контроля учетной записи

В строке поиска наберите «UAC» и откройте «Изменение параметров контроля---учетных записей»

В открывшемся окне установите ползунок в крайнее нижнее положение «Никогда не уведомлять» и нажмите «ОК»

### Повторите вход в систему

Если ошибка сохраняется, то необходимо создать новую учетную запись компьютера с правами администратора

В строке поиска наберите «Управление учетной записью» и откройте одноименный ПУНКТ

Перейдите в пункт «Семья и другие люди» и нажмите «Добавить пользователя»

#### Заполните все необходимые поля

Вернитесь на страницу «Семья и другие люди» и под новой учетной записью выберете «Изменить тип учетной записи»

В новом окне выберете тип «Администратор» и нажмите «ОК»

Перезагрузите компьютер, войдите в новую учетную запись и повторите переустановку дистрибутива

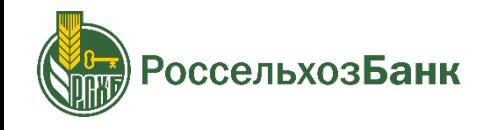

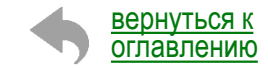

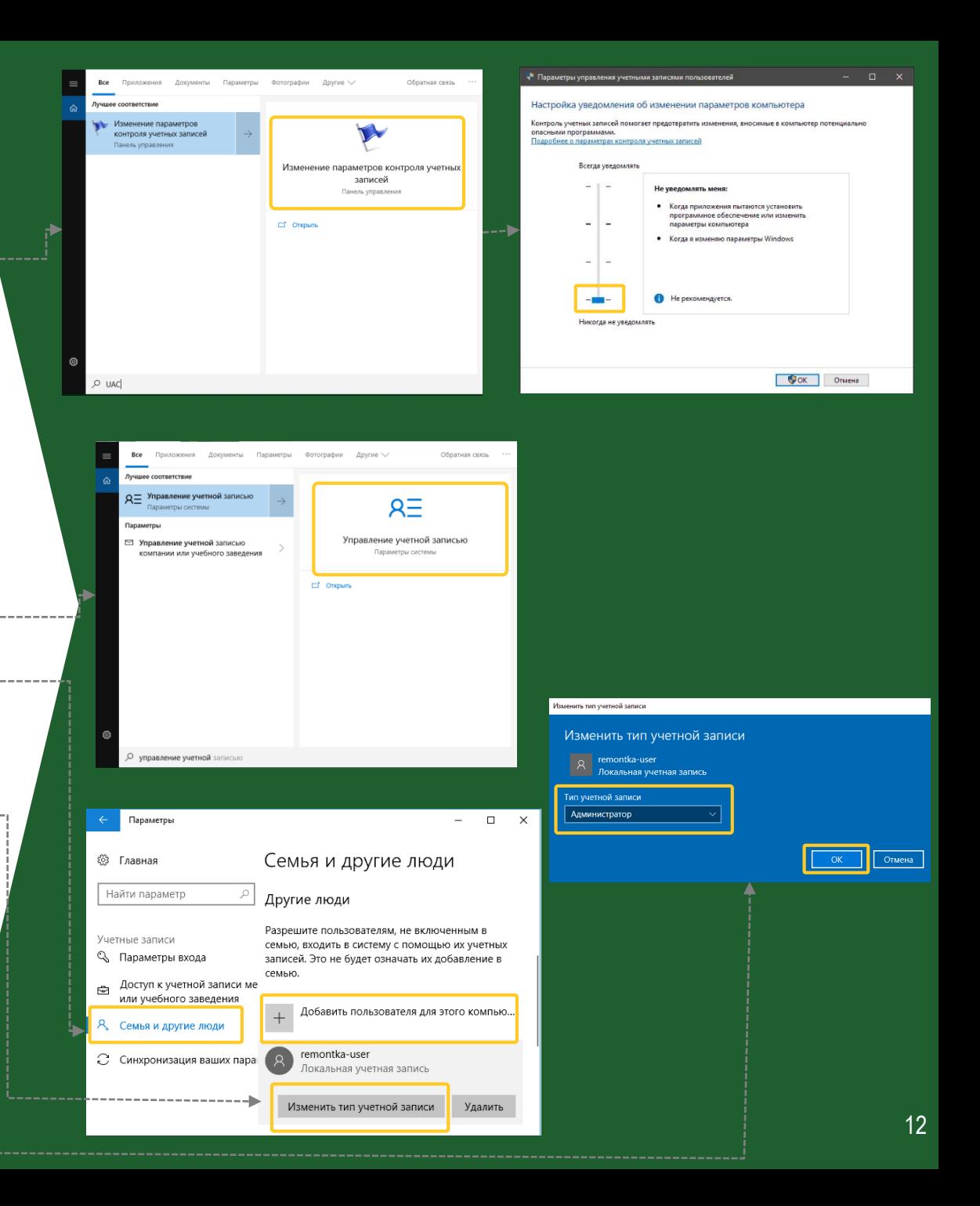

Если после прохождения всех шагов Инструкции ошибка не устранена, сообщите нам:

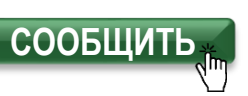

Для начала чата заполните данные о Вашей организации В поле «Ваш вопрос» скопируйте и вставьте описание проблемы

> «При входе в систему дистанционного банковского обслуживания возникла ошибка № 24. Уже переустановлен «Интернет-клиент», осуществлен сброс и настройка браузера IE, добавлены 13 сертификатов в хранилище сертификатов и создана новая УЗ» ИНН организации: (укажите ИНН) ФИО абонента: (укажите ФИО абонента)»

Специалист ответит Вам в течение 5-10 минут и поможет с устранением ошибки

Если Вам необходимо выполнить какую-либо операцию срочно - Вы можете воспользоваться мобильным банком

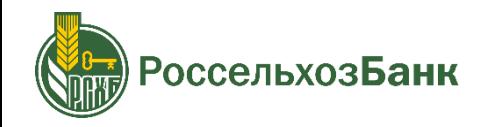

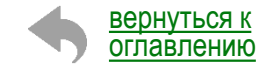

## <span id="page-13-0"></span>УСТРАНЕНИЕ ОШИБКИ №24

инструкция для пользователей системы «Интернет-клиент»

# ГОТОВО!

Ошибка №24 устранена, Вы можете продолжить работу!

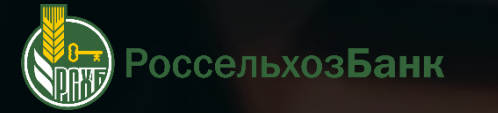